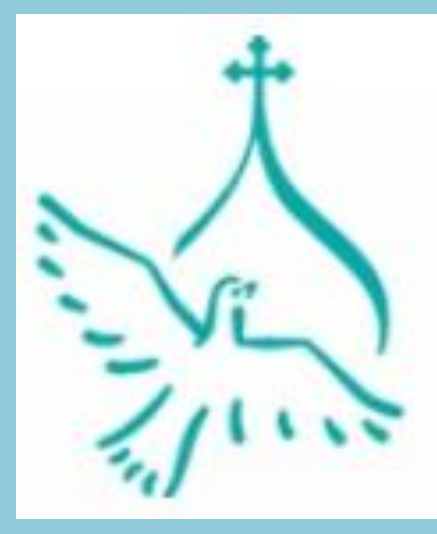

Православная инициатива Международный открытый грантовый конкурс

# **«Работа с программой PowerPoint» Практическое занятие 1 29.10.2016 год**

**Преподаватель : Арчакова О.В.**

# **ИНТЕРФЕЙС МУЛЬТИМЕДИЙНОГО РЕДАКТОРА POWERPOINT**

# Запуск программы

Щелкните мышью на кнопке меню Пуск:

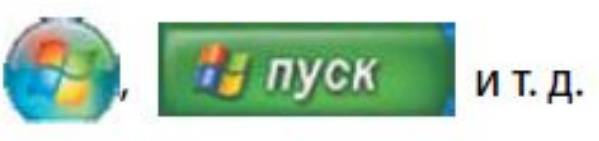

В раскрывшемся меню выберите (рис. 1):

- Все программы → Microsoft Office → Microsoft PowerPoint 2010 (в Windows XP);
- Microsoft Office  $\rightarrow$  Microsoft PowerPoint 2010 (B Windows 7).

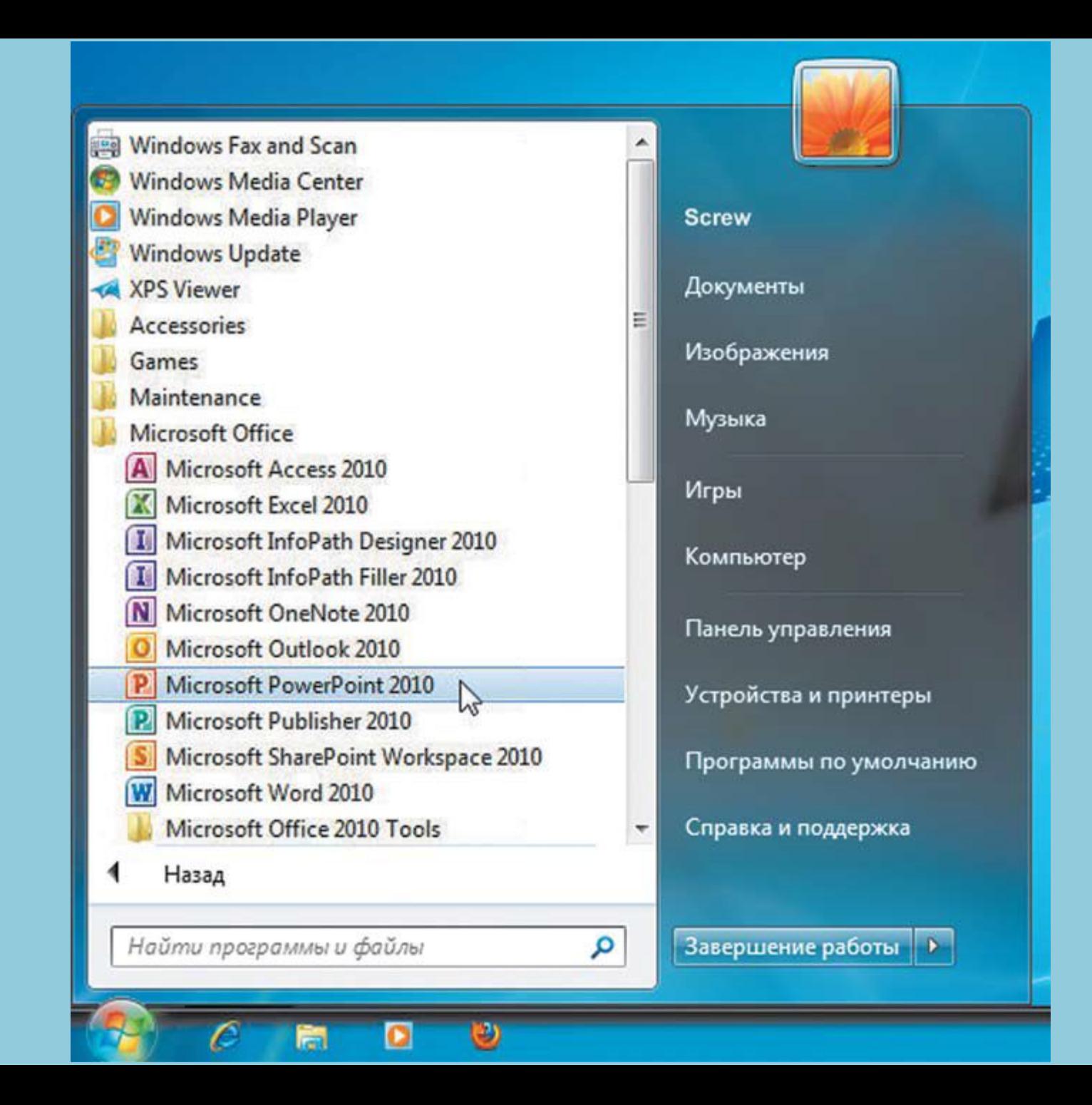

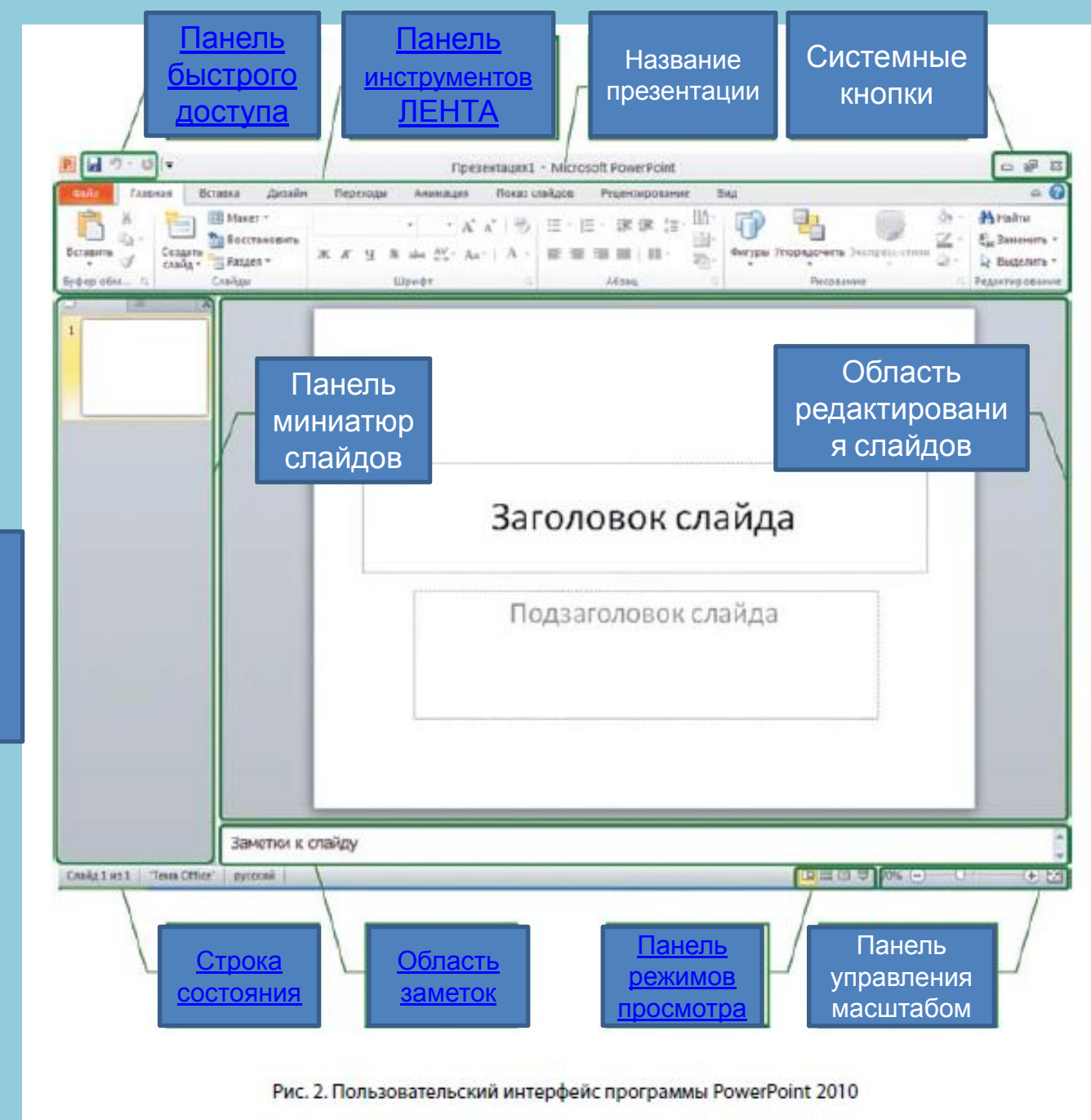

Этапы создания презентаци и

## Панель быстрого доступа

Здесь размещены кнопки для быстрого доступа к следующим наиболее часто требуемым операциям: сохранение в файле примена последнего совершенного действия • (откат) и возврат последнего отмененного действия ( повтор). Впрочем, при желании можно добавить на эту панель и другие кнопки, если воспользоваться меню, раскрывающемся при щелчке мышью на кнопке = в правой части этой маленькой панели.

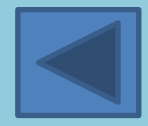

## Панель инструментов Лента

Лента - это самая важная часть интерфейса PowerPoint 2010! Здесь сосредоточены все кнопки (команды) управления этой программой и всеми ее возможностями (рис. 3).

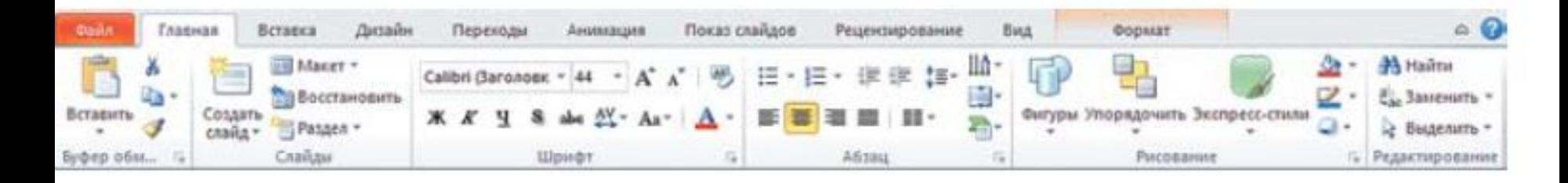

## Заголовок окна. Название презентации

Над Лентой расположена строка заголовка окна PowerPoint. Там посередине (между панелью быстрого доступа (слева) и системными кнопками (справа) выводится имя файла той презентации, с которой вы работаете (или условное название «Презентация» с порядковым номером), а за ним - название программы: Microsoft PowerPoint.

### Строка состояния

Строка состояния располагается в самом низу окна программы. Содержит слева вспомогательную информацию: номер текущего слайда и общее их количество («Слайд ... из ...»), название темы (стиля оформления) слайда, индикатор контроля орфографических ошибок и др. (некоторые пиктограммы и надписи будут там появляться временно в процессе выполнения некоторых операций). Справа в строке состояния располагаются панели режимов просмотра и управления масштабом отображения текущего слайда.

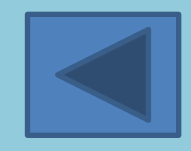

### Панель режимов просмотра

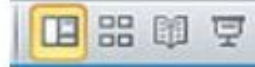

На этой панели расположены кнопки переключения режимов отображения слайдов:

 $\boxed{\blacksquare}$  **– режим редактирования («обычный» режим) – основной режим работы с PowerPoint.** Слева в окне программы располагается панель миниатюр слайдов с маленькими изображениями всех слайдов, имеющихся в презентации. Щелчком мышью на миниатюре можно выбрать нужный слайд, и он раскроется в области редактирования, чтобы вы могли внести в него нужные изменения. Перетаскивая же на этой панели миниатюры слайдов, можно менять порядок их следования в презентации.

**ВВ** - режим сортировщика слайдов - в нем в рабочей области PowerPoint отображаются все слайды в уменьшенном виде (хотя и крупнее миниатюр на панели слева). В этом режиме удобно осмотреть состав слайдов в презентации, копировать и перемещать слайды, перетаскивая их мышью, а также применять различные эффекты сразу к нескольким слайдам.

**В - режим чтения - своего рода предварительный просмотр созданных слайдов. При этом** слева появляется панель навигации: ♦ ♦ ♦ , в которой кнопки со стрелками служат для перехода к предыдущему/следующему слайду, а средняя кнопка раскрывает меню вспомогательных операций. Для выхода из этого режима достаточно нажать клавишу Esc.

享 – режим показа слайдов – запуск демонстрации слайдов зрителям. Слайды демонстрируются во весь экран, без каких-либо элементов интерфейса PowerPoint, со всеми заданными эффектами перехода между слайдами, анимациями, видео, звуком и пр. Для выхода из режима показа и возврата в режим редактирования также достаточно нажать клавишу Esc (либо показ завершается после отображения последнего слайда).

# **ЭТАПЫ СОЗДАНИЯ ПРЕЗЕНТАЦИИ**

- **Дизайн слайда**
- **3. Создание слайда**
- **4. Вставка текста в презентацию**
- **5. Вставка изображения в**
- **презентацию**
- **6. Анимация объектов в**

## **презентации**

- 
- 
- 
- 
- 

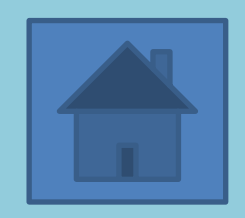

Дизайн ⇨ Темы ⇨выбрать из предложенных тем

(например «Поток» <sub>| Аа</sub>

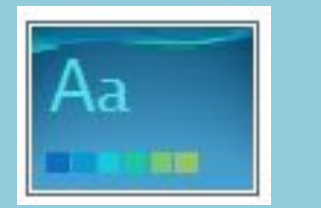

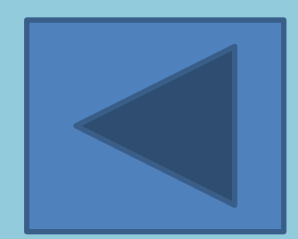

Главная ⇒ Слайды ⇒ создать слай создать с например Титульный слайд или Заголовок и объект

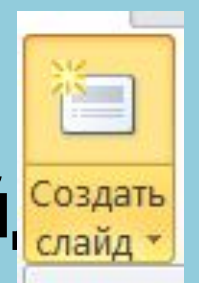

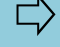

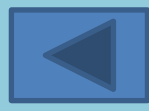

**презентацию** Вставка ⇒ Ветавка ⇒ рисуем левой кнопкой мыши прямоугольник на слайде и вводим текст с клавиатуры Выделить текст ⇒ Формат ⇒ Заливка Текста (выбираем цвет текста) или Контур текста (выбираем цвет контура Формат га) **текста** 

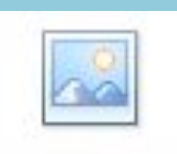

### Рисунок | Вставка ⇒ ⇒ в окне Вставка рисунка выбираем нужный файл ⇒ Вставить

Чтобы уменьшать или увеличивать изображение надс

Выделить изображение левой клавишей мыши ⇒

подвести к одному из углов выделенного изображения  $\Rightarrow$ 

нажимая клавишу Ctr, тянем курсор до нужного размера

## **в презентации** Выделяем объект, для которого создаем анимацию ⇨ **Анимация** ⇨

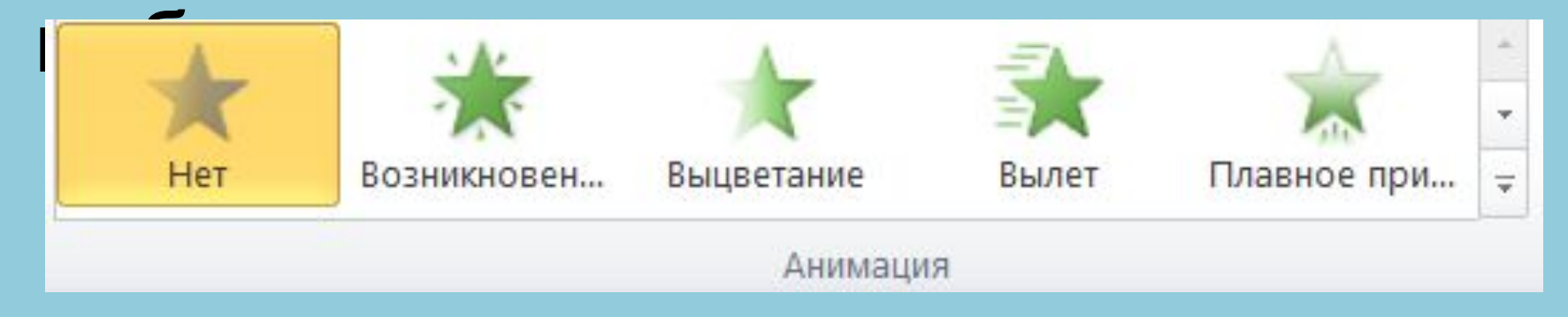

# предлагаемых эффектов щелчком мыши

Выделяем объект, для которого создаем анимацию ⇨ **Анимация** ⇨ **Настройка анимации** ⇨ **Добавить Эффект** ⇨ **Пути перемещения** ⇨ например *Вверх* или *Нарисовать пользовательский путь*

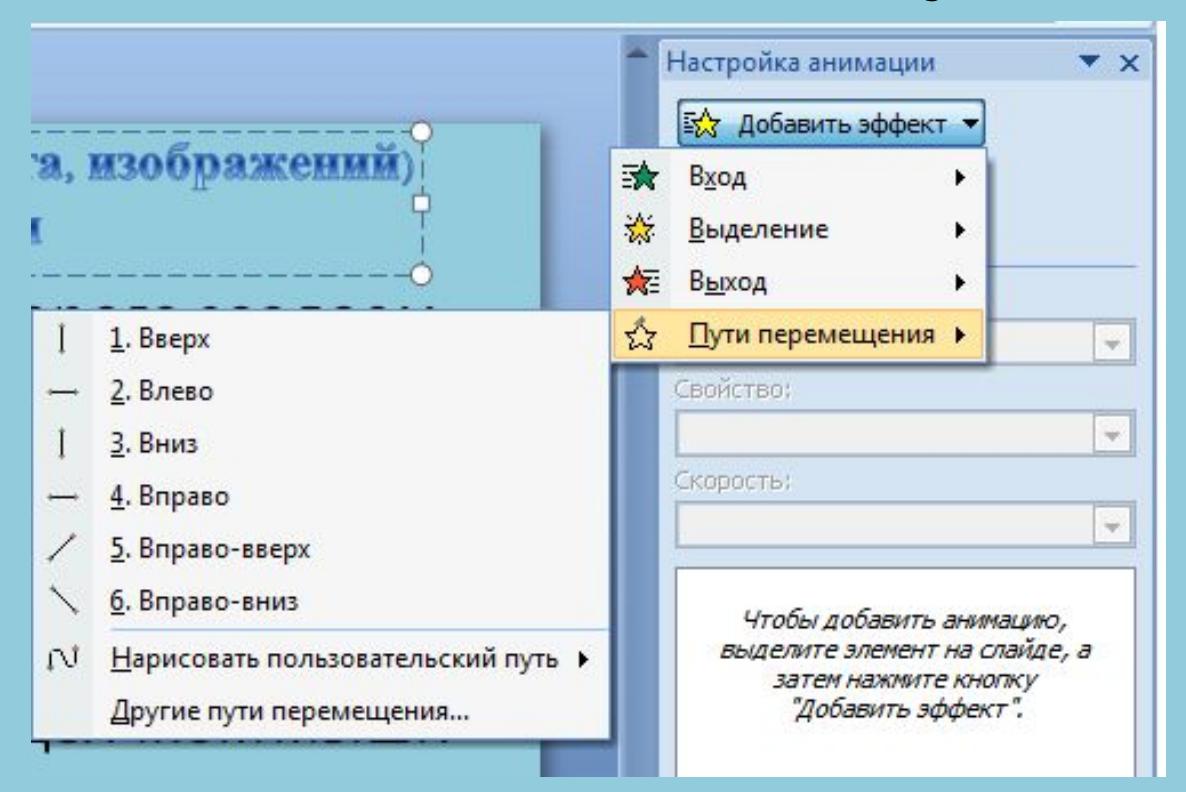

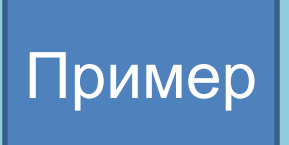

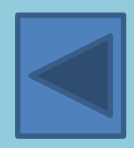

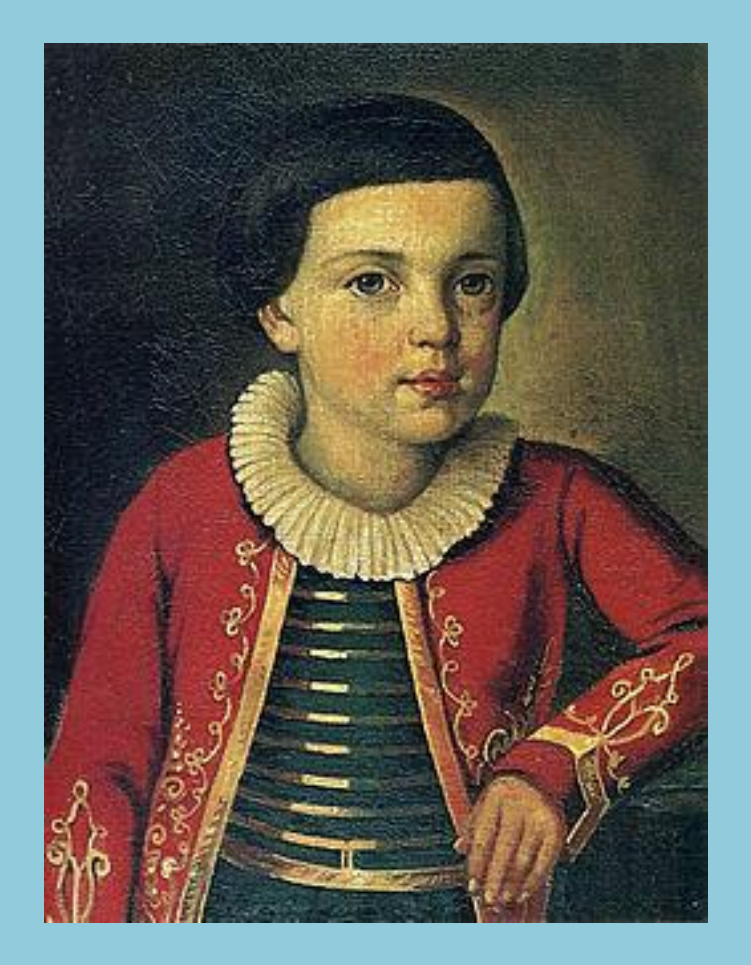

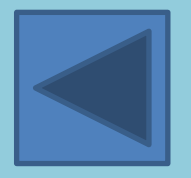

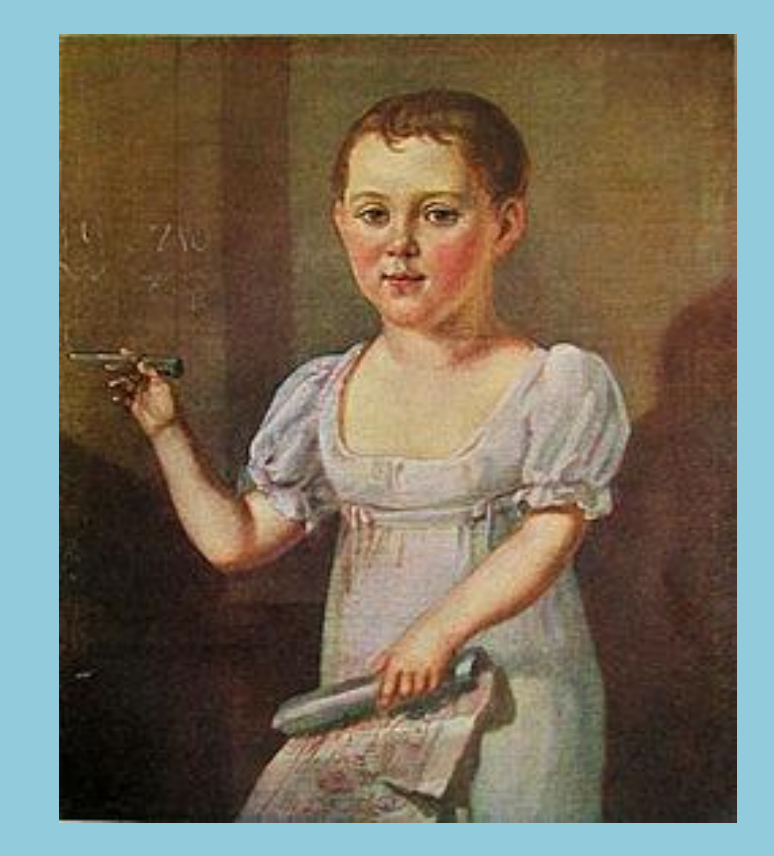

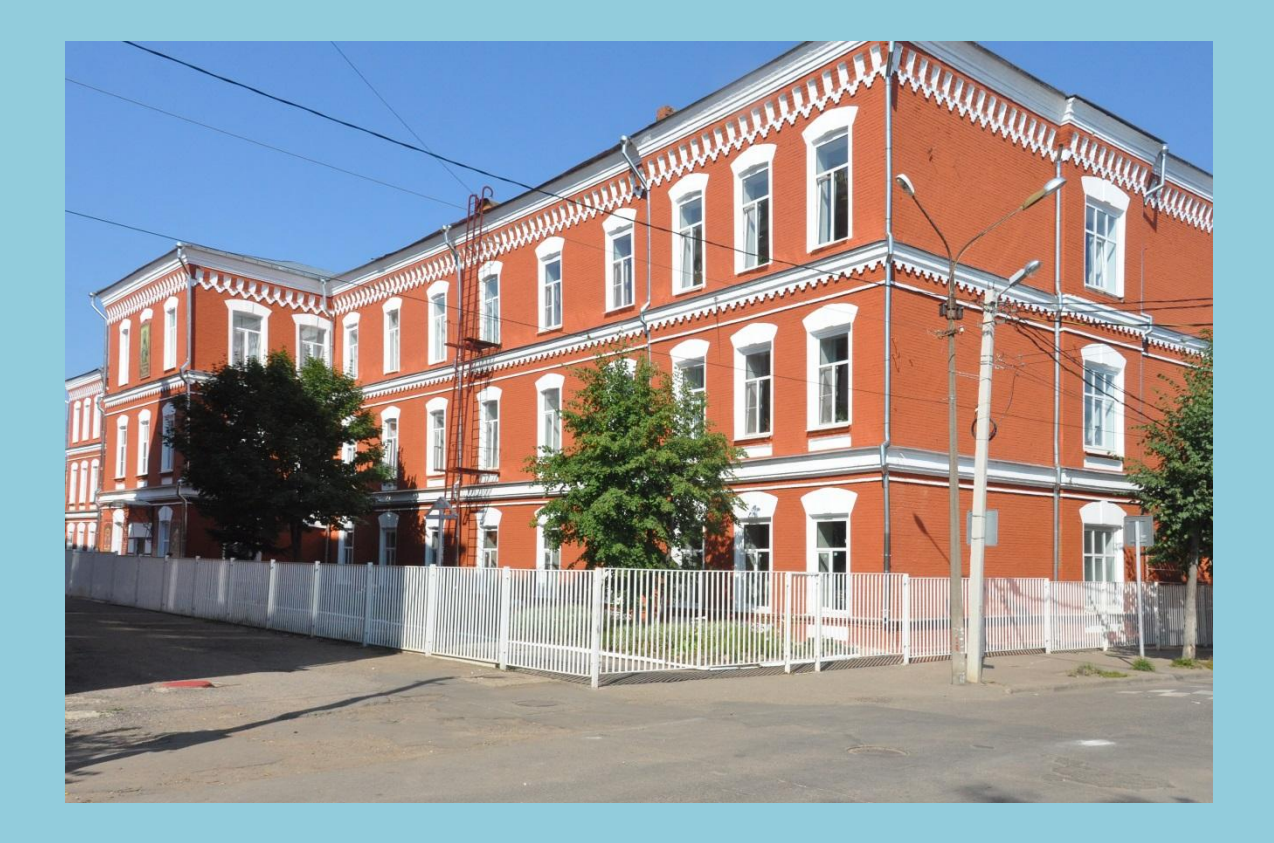

# **ТЕПСОШ во имя святителя Тихона Задонского 2016 год**